## **Підготовка фотографій на сайт**

Як правило, фотографії з цифрового фотоаппарату мають великі розміри і займають багато місця на сервері сайту. Наприклад, необроблена фотографія **DSC\_0430.jpg** має розміри 4608х3072 пікселів і займає 5,78 МБ простору:

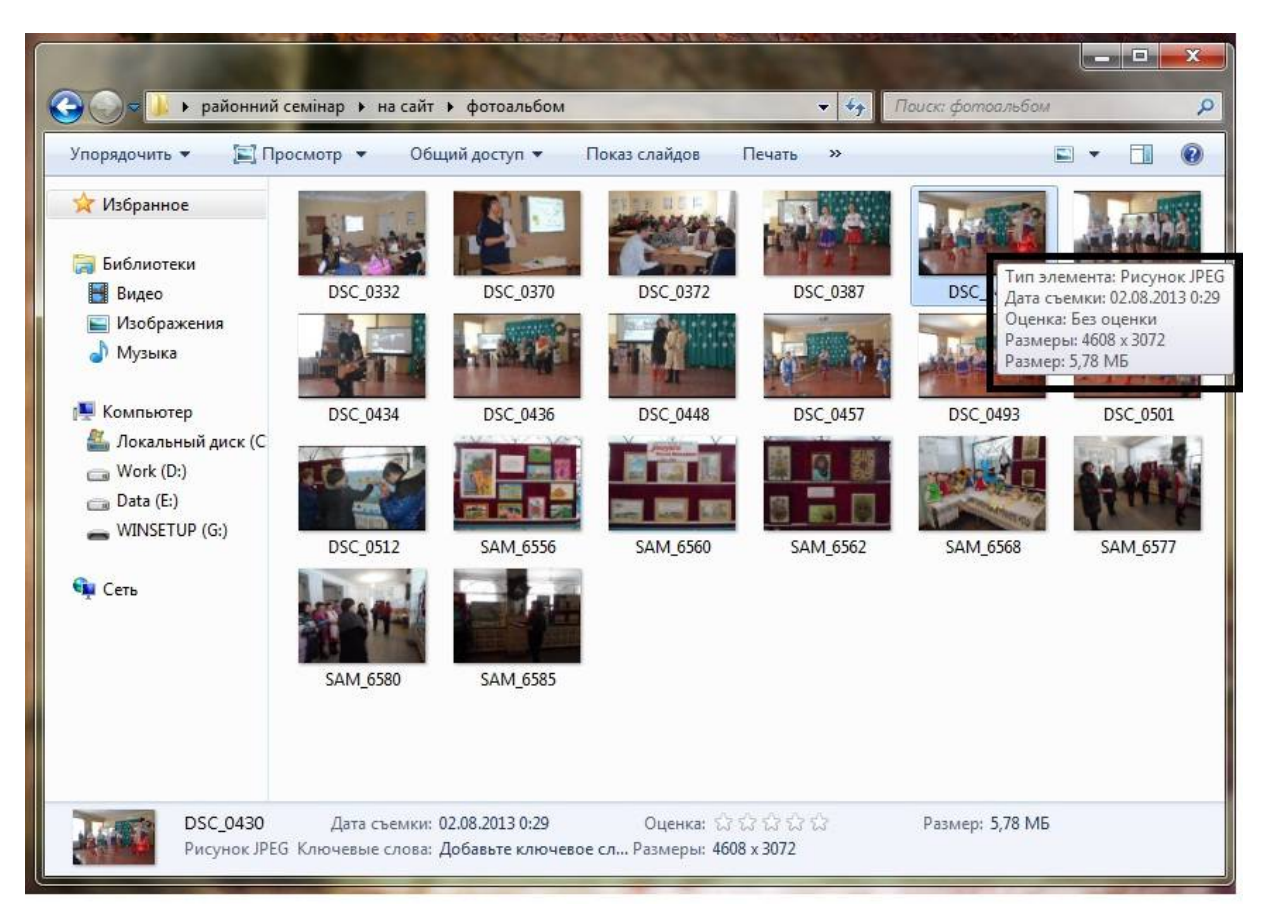

Для обробки фотографії можна використати графічний редактор **Paint**. Для цього потрібно навести курсор на потрібну фотографію і одноразовим натисканням **лівої кнопки** мишки виділити її. Далі, утримуючи курсор на фотографії, натисканням **правої кнопки** мишки відкрити контекстне меню і вибрати графічний редактор Paint, як показано на малюнку:

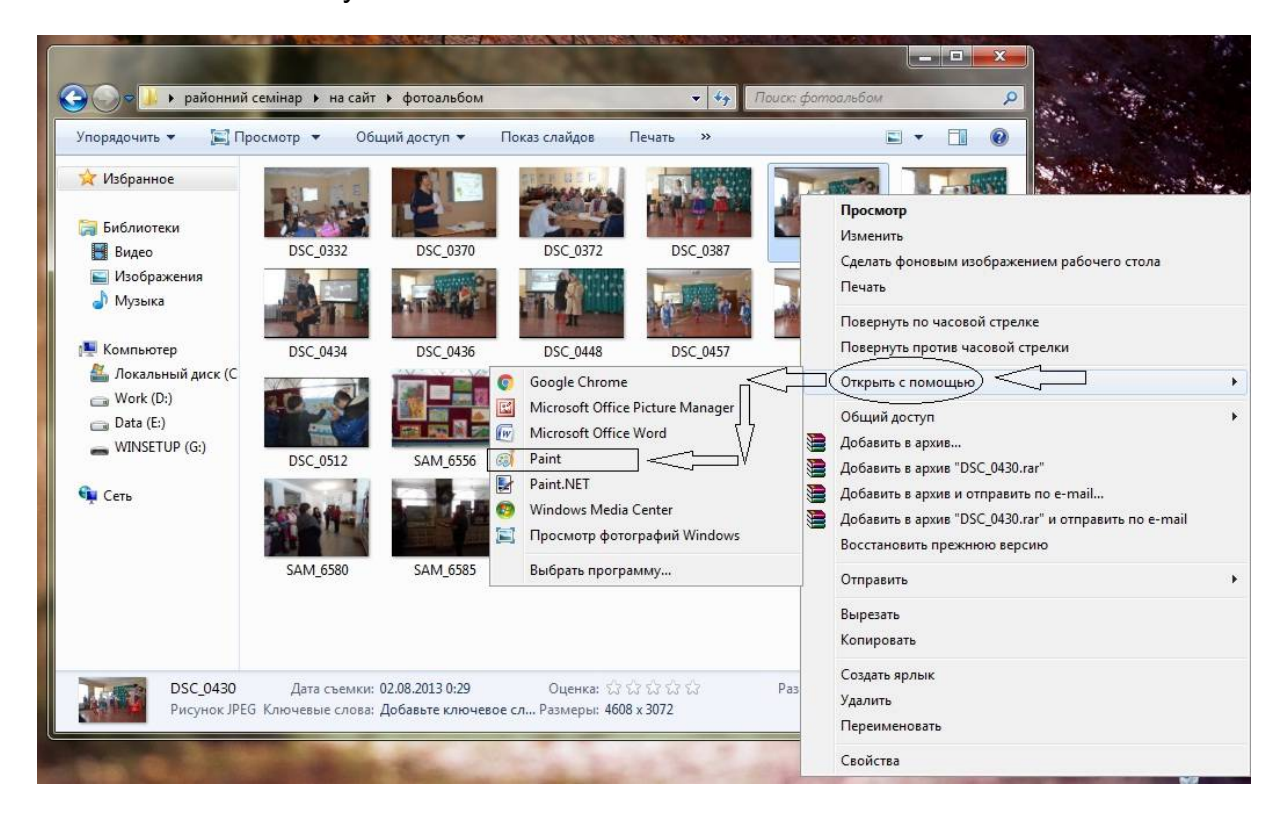

Відкриється графічний редактор з фотографією. У верхній частині редактора в панелі інструментів знаходимо кнопку «Изменить размер», натискаємо її. З'являється вікно «Изменение размеров и наклона». Ставимо відмітку на перемикачі «пиксели». Зверніть увагу на відмітку прапірця «Сохранить пропорции», там повинна стояти відмітка:

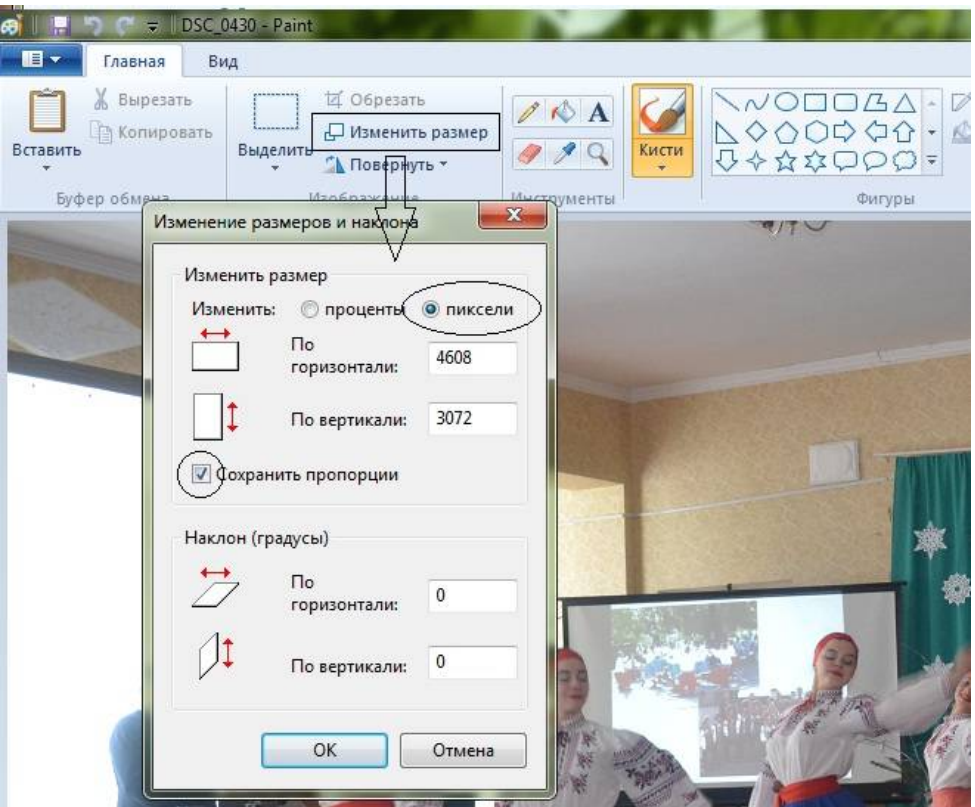

Введіть в поле «По вертикали» значення 1000 (в полі «По горизонтали» значення сформується автоматично) і натисніть кнопку «ОК»:

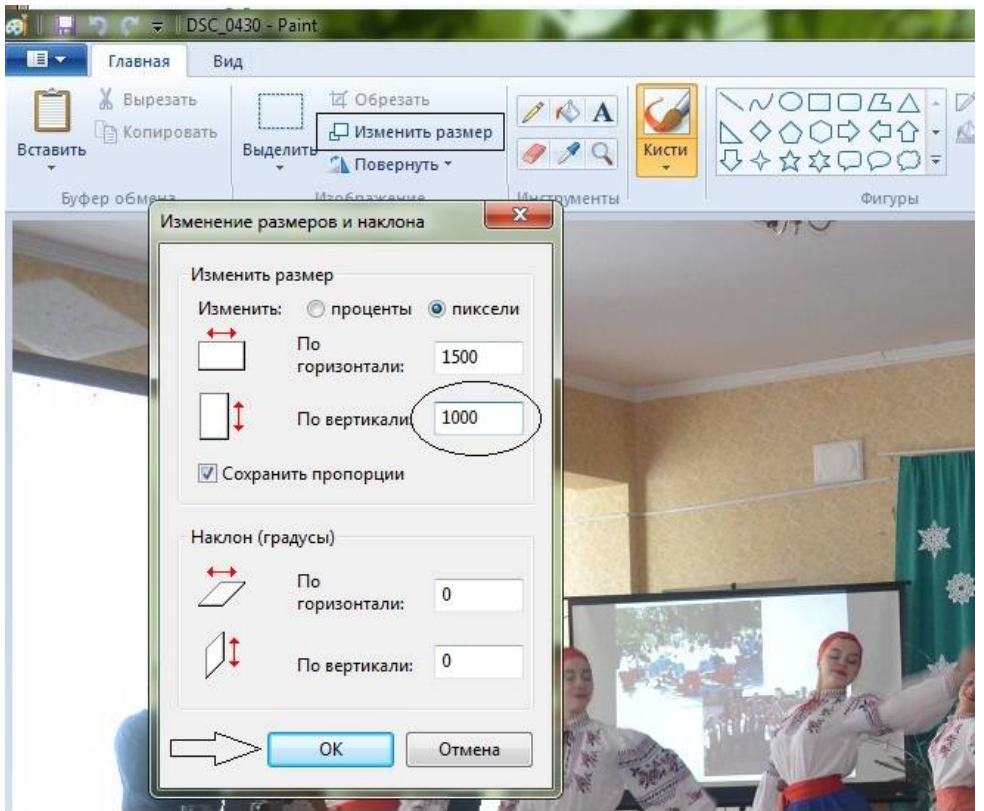

Розміри фотографії зміняться. У верхній частині графічного редактора знаходимо кнопку з зображенням дискети, натискаємо її для збереження змін:

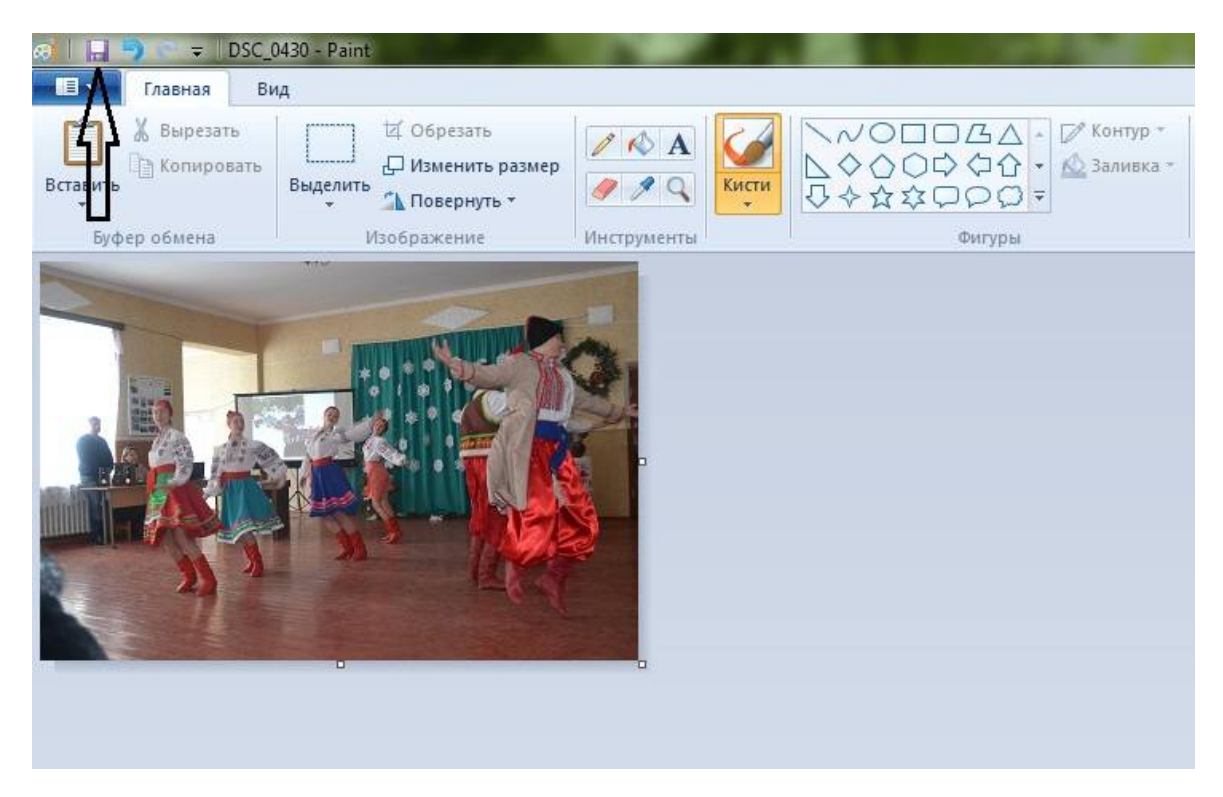

Закриваємо графічний редактор. Тепер властивості фотографії змінилися:

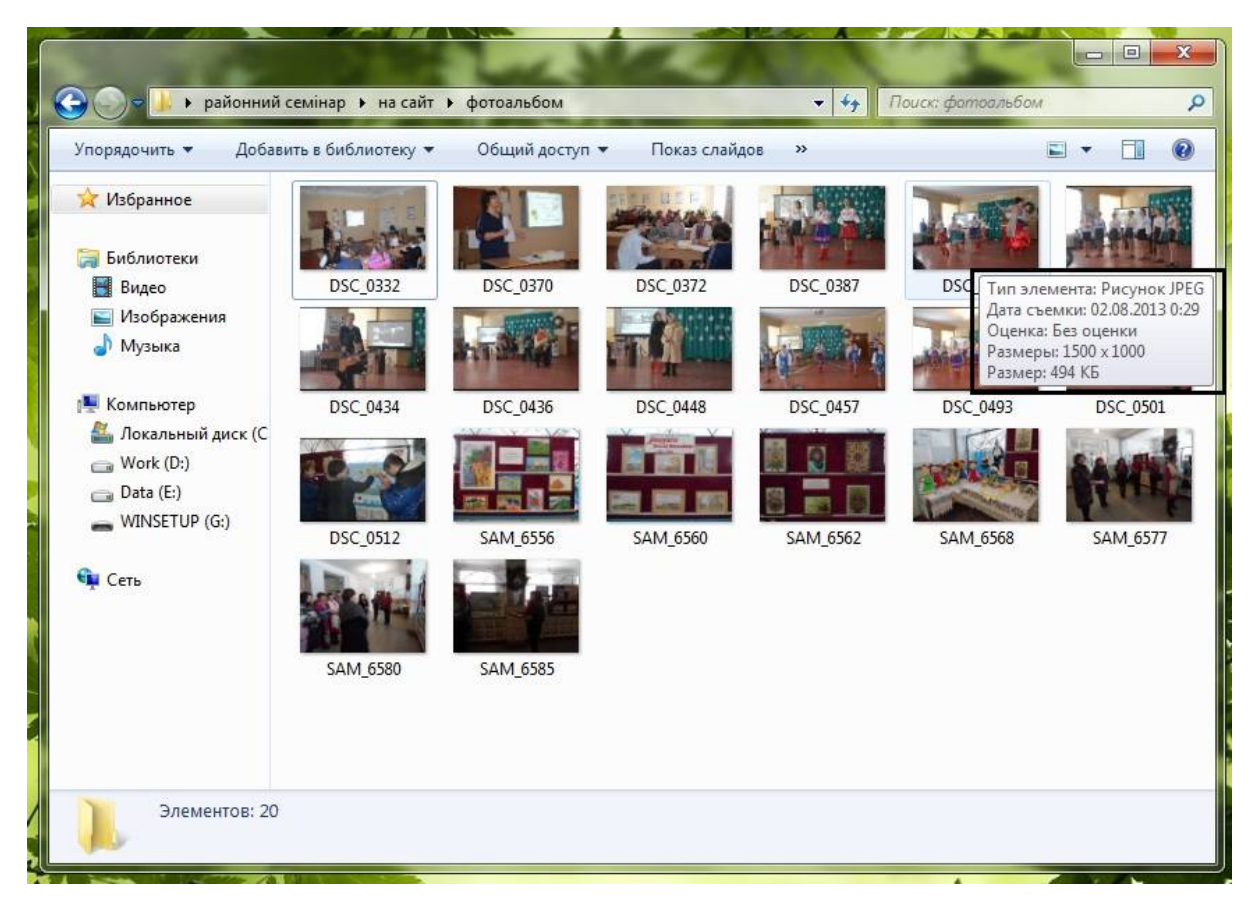

Тепер, як бачимо, розміри фотографії стали 1500х1000 пікселів і займає вона 494 КБ простору, тобто ми зменшили її більш ніж в 10 разів. Якість фотографії при цьому практично не зміниться.

Враховуючи що більшість сучасних моніторів мають по вертикалі роздільну здатність близько 1000 пікселів, така обробка практично не впливає на деталізацію об'єктів фотографії при значному зменшені її просторових розмірів.